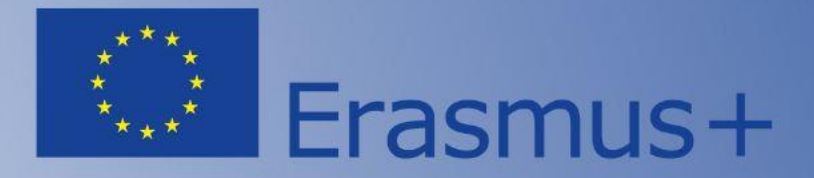

# **SEDIA/FTOP: перші кроки на порталі для команд переможців**

**Спікер**: **Катерина Жданова**, менеджер НЕО в Україні

Національний Еразмус+ офіс в Україні та команда експертів з реформування вищої освіти National Erasmus+ Office - Ukraine and Higher Education Reform Experts Team

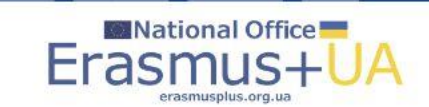

Enriching lives, opening minds

Erasmus+

unded by the European Union

# **Funding & tender opportunities (SEDIA/FTOP)**

- **[Funding & tender opportunities: Single Electronic Data Interchange](https://ec.europa.eu/info/funding-tenders/opportunities/portal/screen/home) Area (SEDIA/FTOP)** – це єдина база Європейської Комісії для реєстрації організацій, що планують брати участь у конкурсах, тендерах та отримувати фінансування в межах централізованих напрямів міжнародних програм співпраці Європейського Союзу (Erasmus+, HORIZON 2020, HORIZON EUROPE, Creative Europe тощо).
- Координація в межах **децентралізованих напрямів** відбувається на порталі [Erasmus+ and European Solidarity Corps](https://webgate.ec.europa.eu/erasmus-esc/index/) (OID).

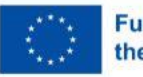

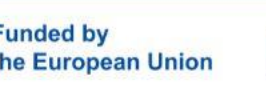

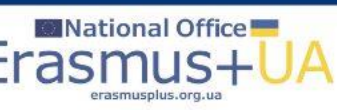

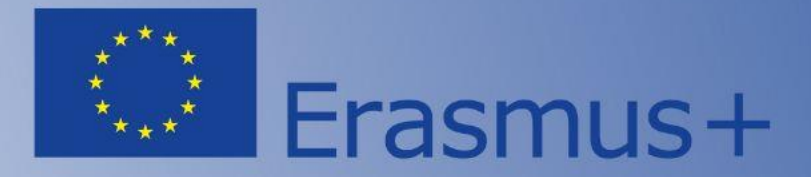

## **Зміна статусу організації з Declared на Validated**

Національний Еразмус+ офіс в Україні та команда експертів з реформування вищої освіти National Erasmus+ Office - Ukraine and Higher Education Reform Experts Team

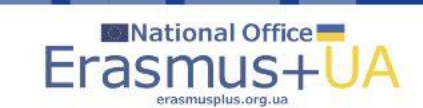

Enriching lives, opening minds

Erasmus+

**FUNDING** 

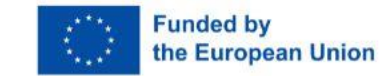

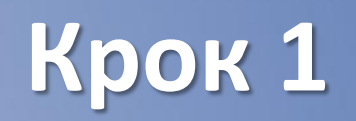

- Як тільки Ви дізнались про те, що **Ваша організація чи Ваші партнеризаявники виграли у конкурсі**, то найближчим часом організація заявник та всі партнери, отримають е-листи на пошту та на Портал щодо термінових кроків для **зміни статусу**.
- **Зміна статусу з Declared на Validated** виконується організацією лише 1 раз.
- Звертаємо увагу, що **без зміни статусу** заявник-грантоотримувач та партнери не зможуть підписати грантову угоду та розпочати впровадження проєкту, або змушені будуть виключити таку організацію з проєкту.
- У Вас буде певний період, зазначений технічним відділом у листі, щодо **кінцевого терміну завантаження документів**.
- **Бувають технічні причини** за яких організації не встигають завантажити документи у відповідний строк, тому Вам потрібно буде обов'язково писати технічному відділу Порталу про Вашу ситуацію та вирішувати питання в індивідуальному порядку.

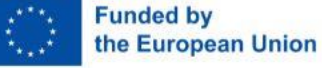

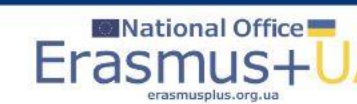

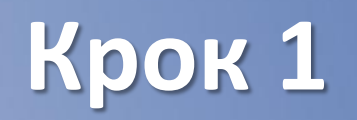

- **Весь перелік пакету документів та посилання будуть надіслані на Вашу пошту:** певні документи Вам потрібно буде робити офіційний завірений нотаріально переклад (статут, довідка про реєстрацію організації, ЄДРПОУ тощо); деякі шаблони потрібно буде завантажити з Порталу; деякі будуть автоматично згенеровані.
- Серед офіційних документів буде також пакет для затвердження офіційного представника в Профілі організації – **LEAR (Legal appointment representative)**, який представляє організацію на SEDIA/FTOP, підтверджує доброчесність та достовірність всієї наданої інформації, вносить оновлення у разі змін (наприклад: зміни в статуті організації, зміни керівника, деталей банківського рахунку організації) тощо.

**Funded by** he European Union

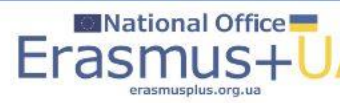

# **Крок 2**

- **[Пакет документів](https://ec.europa.eu/info/funding-tenders/opportunities/docs/2021-2027/common/guidance/om_v1.0_en.pdf) для зміни статусу** складається з наступного**:**
	- Legal entity form<sup>\*</sup> (шаблон, переклад не потрібен)
	- Статут організації (переклад та оригінал в 1 pdf.)
	- Довідка про офіційну реєстрацію організації як юридичної особи (переклад та оригінал в 1 pdf.)
	- [Financial identification form](https://ec.europa.eu/info/publications/financial-identification_en)<sup>\*</sup> (шаблон, переклад не потрібен) АБО виписка з банку про наявність валютного рахунку (переклад та оригінал в 1 pdf.)
	- Інформація про фінансовий стан організації: баланс за останні два затверджених звітних періодів (тільки для приватної організації-заявника)
	- VAT registration / Certificate of VAT Exception (номер та копія свідоцтва платника ЄДРПОУ, переклад та оригінал в 1 pdf.)
	- LEAR Appointment documents >>>

*\* Будьте уважні, ці документи можуть бути складовою пакету документів ще під час участі в конкурсі.*

**Funded by** the European Union

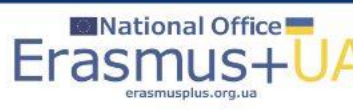

# **Крок 2**

- **[LEAR Appointment documents\\*](https://ec.europa.eu/info/funding-tenders/opportunities/docs/2021-2027/common/guidance/rules-lev-lear-fca_en.pdf):** 
	- [LEAR APPOINTMENT LETTER & ROLES AND DUTIES OF LEARS](https://ec.europa.eu/info/funding-tenders/opportunities/docs/2021-2027/common/temp-form/lev/lear-appointment-letter-and-lear-roles-and-duties_en.pdf) (шаблон на бланку організації)
	- [DECLARATION OF CONSENT TO THE PARTICIPANT PORTAL TERMS AND CONDITIONS](https://ec.europa.eu/info/funding-tenders/opportunities/docs/2021-2027/common/temp-form/lev/declaration-of-consent-ftp-terms-and-conditions_en.pdf) (шаблон, переклад не потрібен)
	- Копія закордонного паспорту LEAR (переклад не потрібен)
	- Копія закордонного паспорту Legal entity\*\* (переклад не потрібен)
	- Якщо копія українського паспорта, то офіційний завірений переклад потрібен.
	- Внутрішній документ (наказ) відповідно до якого LEAR є працівником організації та уповноважений представляти організацію в профілі порталу\*\*\* (переклад та оригінал в 1 pdf.)
	- Внутрішній документ, відповідно до якого Legal entity є керівником юридичної особи, що уповноважений офіційно представляти організацію та має право підпису\*\*\* (переклад та оригінал в 1 pdf.)

*\*Шаблони документів на LEAR будуть автоматично згенеровані та надані через е-лист від технічного відділу. \*\*Частина документів на LEAR повинні підписуватись керівництвом закладу - Legal entity.* 

*\*\*\* Радимо, щоб LEAR був представлений проректором (керівником відповідальним за міжнародну співпрацю), а Legal entity– ректором ЗВО (керівником організації).*

**Funded by** the European Union

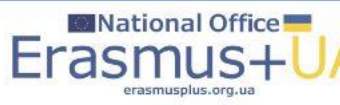

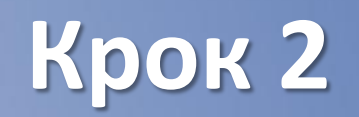

- **Важливо**, щоб всі внутрішні документи українською мовою були офіційно перекладені англійською мовою та нотаріально завірені.
- **Зверніть увагу на шаблони документів**, які вказують обов'язкові вимоги до заповнення: друк на бланку організації, підписи та печатки.
- **Відповідно до вимог Порталу**, всі документи необхідно роздрукувати, підписати, поставити печатки (де потрібно), відсканувати, зробити PDF файли та завантажити безпосередньо на Портал.
- **Завантаження** відбувається адміністратором в Профілі організації, ввівши логін та пароль, через розділ Documents.

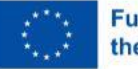

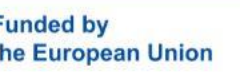

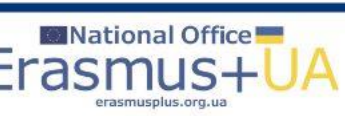

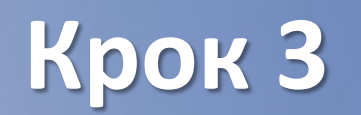

- **Нагадуємо**, зміна статусу Вашої організації відбувається **дистанційно технічним відділом Порталу.**
- **Якщо протягом декількох днів після завантаження** документів на Портал, статус не змінено, Вам потрібно в індивідуальному порядку **написати е-листа через [IT Helpdesk Contact Form.](https://ec.europa.eu/info/funding-tenders/opportunities/portal/screen/support/helpdesks/contact-form)**

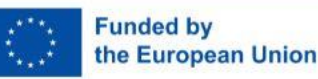

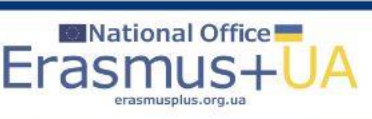

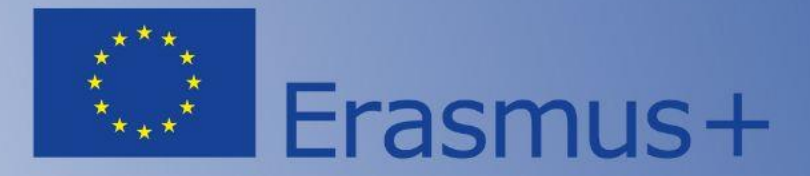

#### **Зміна ролей на порталі**

Національний Еразмус+ офіс в Україні та команда експертів з реформування вищої освіти National Erasmus+ Office - Ukraine and Higher Education Reform Experts Team

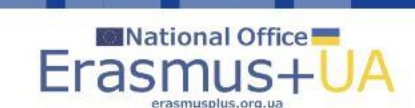

Enriching lives, opening minds

Erasmus+

**FUNDING** 

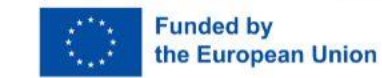

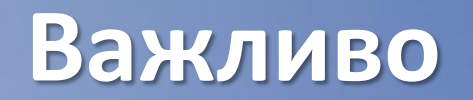

- Після зміни статусу організації на порталі, кожна організаціяпереможець повинна **визначити ролі в організації, визначити ролі в партнерстві того чи іншого проєкту,** і тільки тоді отримати доступ підписувати Declaration of Honor.
- **Звертаємо увагу, що ролі по організації та проєктах можуть відрізнятись.**
- У випадку, якщо у Вас декілька нових проєктів з конкурс, то задіяними можуть бути різні представники організацій.

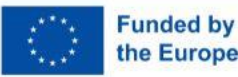

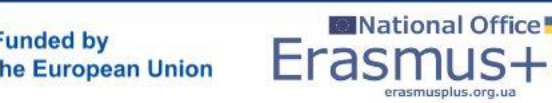

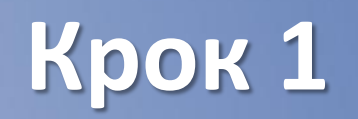

- **Для визначення ролей в організації** необхідно ввійти в аккаунт Вашого закладу: портал [SIDEA/FTOP,](https://ec.europa.eu/info/funding-tenders/opportunities/portal/screen/home) ввести логін та пароль, відкрити розділ My organisations.
- В таблиці з'явиться Ваша організація і кнопка Actions виберіть **Modify organization**. Далі, Вам відкриється анкета організації, де Вам необхідно натиснути на розділ **Authorised Users/LEAR**.
- Натиснувши на кнопку **Add roles**  додайте особу LEAR як **Financial та Legal Signatory.**

**Після виконаного в користувачах організації має бути мінімум 4 ролі: Account Administrator, LEAR, Financial Signatory та Legal Signatory.**

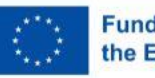

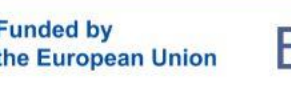

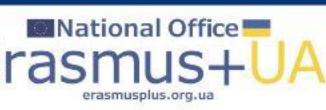

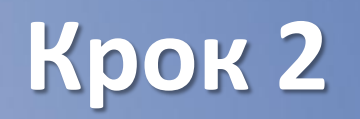

- **Після визначення ролей в організації** необхідно **призначити ролі по кожному окремому проєкту**, який отримав підтвердження до фінансування.
- Якщо Ви вже в акаунту організації, то відкриваєте розділ **My Projects**, і натискаєте на кнопку вкінці назви, вибравши меню **Manage consortium**.
- Після оновлення сторінки, Вам необхідно серед партнерів проєкту знайти Вашу організацію та натиснути **Edit roles**.
- Після оновлення сторінки, необхідно натиснути на кнопку **Add roles**  додайте особу **LEAR як Financial та Legal Signatory**.
- **Після додавання ролей по проєкту, необхідно активізувати LEAR, натиснувши під таблицею учасників проєкту від Вашого закладу Enable LEAR.**

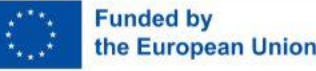

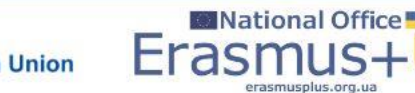

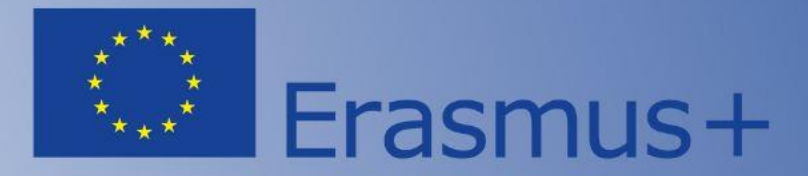

#### **Підписання Declaration of Honor**

Національний Еразмус+ офіс в Україні та команда експертів з реформування вищої освіти National Erasmus+ Office - Ukraine and Higher Education Reform Experts Team

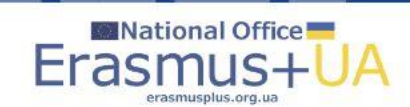

Enriching lives, opening minds

Erasmus+

**FUNDING** 

**Funded by** the European Union

# **Крок 1 – для партнерів проєкту**

- **Після того як Ви визначили ролі в організації** та **призначили ролі по кожному окремому проєкту**, який отримав підтвердження до фінансування, Вам залишився останній крок – підписати Declaration of Honor.
- Якщо Ви в акаунті організації, розділ My projects, то необхідно натиснути на кнопку вкінці назви проєкту, вибравши меню **Manage Project**.
- **Сторінка перенесе Вас в акаунт проєкту**, де Ви можете переглянути всі кроки реалізації по проєкту, завантажити всі частини аплікаційної форми, отримувати повідомлення від координатора та проєктного офіцера.
- **Для підписання Declaration of Honor** Ви побачите справа кнопку **Sign**, яку необхідно натиснути, ввести пароль до акакнту LEAR, і з цього моменту **відбудеться автоматичне підписання Declaration of Honor.**
- **Надалі радимо написати е-листа координатору та повідомити про виконані дії і чекати наступних координаційних листів.**

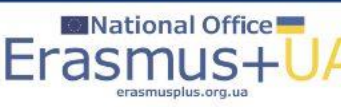

### **Крок 1 – для координаторів проєктів**

- **Після того як Ви визначили ролі в організації** та **призначили ролі по кожному окремому проєкту**, який отримав підтвердження до фінансування, Вам залишився останній крок – підписати Declaration of Honor.
- Проте, **Ви як координатор маєте підготувати підґрунтя партнерам** з проєкту та **заповнити відповідні розділи по проєкту в системі SYGMA**.
- Якщо Ви в акаунті організації, розділ My projects, то необхідно натиснути на кнопку вкінці назви проєкту, вибравши меню **Manage Project**.
- **Сторінка перенесе Вас в акаунт проєкту**, де Вам необхідно натиснути на назву проєкту і Вас автоматично перенесе в **в систему SYGMA.**
- **Для заповнення інформації по проєкту в системі SYGMA просимо переглянути [відео](https://www.youtube.com/watch?time_continue=10018&v=LC3ztblI554&embeds_referring_euri=https%3A%2F%2Ferasmusplus.org.ua%2F&source_ve_path=Mjg2NjY&feature=emb_logo&ab_channel=ErasmusPlusUkraine).**

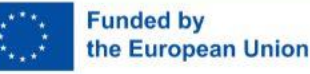

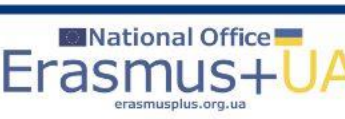

# **Корисні посилання для FTOP**

- **[FTOP Reference Documents Section](https://ec.europa.eu/info/funding-tenders/opportunities/portal/screen/how-to-participate/reference-documents;programCode=ERASMUS2027)**
- **[FTOP Online Manual 2021-2027](https://webgate.ec.europa.eu/funding-tenders-opportunities/display/OM/Online+Manual):**
	- My Area [User account and roles](https://webgate.ec.europa.eu/funding-tenders-opportunities/pages/viewpage.action?pageId=1867798)
	- [Participant Register](https://webgate.ec.europa.eu/funding-tenders-opportunities/pages/viewpage.action?pageId=1867802)
		- [Registration and validation of your organization](https://webgate.ec.europa.eu/funding-tenders-opportunities/display/OM/Registration+and+validation+of+your+organisation)
		- [LEAR appointment and validation](https://webgate.ec.europa.eu/funding-tenders-opportunities/display/OM/LEAR+appointment+and+validation)
		- [Financial capacity assessment](https://webgate.ec.europa.eu/funding-tenders-opportunities/display/OM/Financial+capacity+assessment)
		- [Data updates](https://webgate.ec.europa.eu/funding-tenders-opportunities/display/OM/Data+updates)
		- [Bank account registration and validation](https://webgate.ec.europa.eu/funding-tenders-opportunities/display/OM/Bank+account+registration+and+validation)
		- [Complaints about validation](https://webgate.ec.europa.eu/funding-tenders-opportunities/display/OM/Complaints+about+validation)
	- [Grants](https://webgate.ec.europa.eu/funding-tenders-opportunities/display/OM/Grants)
- **FAQ - [Frequently Asked Questions](https://ec.europa.eu/info/funding-tenders/opportunities/portal/screen/support/faq;type=0,1;categories=grants;tenders=;programme=43353764;keyword=;freeTextSearchKeyword=;matchWholeText=true;period=null;status=0;sortQuery=relevance;faqListKey=faqSearchTablePageState)**

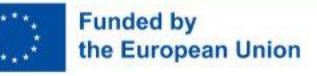

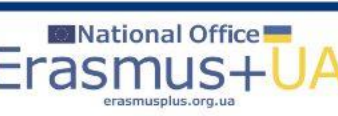

Erasmus+ Enriching lives, opening minds

**TENDERS** 

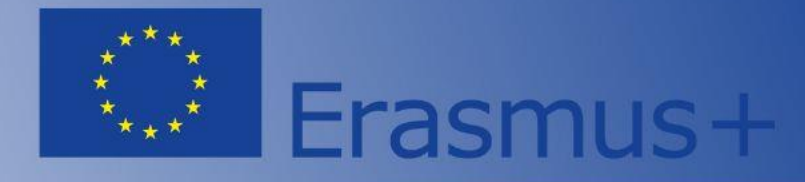

**Бажаємо успіхів! Запрошуємо звертатись до команди Національного Еразмус+ офісу в Україні за допомогою та консультаціями!**

**Website: <ERASMUSPLUS.ORG.UA> E-mail: [office@erasmusplus.org.ua](mailto:office@erasmusplus.org.ua) Facebook: [NEOinUkraine](https://www.facebook.com/NEOinUkraine/) Phone: +38 093 773 43 92, Катерина Жданова (WhatsApp, Telegram)**

#### **#ErasmusPlus #ErasmusUA**

**Erasmus+** Enriching lives, opening minds

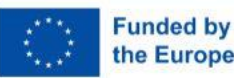

Всі ресурси НЕО в Україні тільки для безкоштовного використання і поширення з обов'язковим посиланням на джерелоthe European Union Національний Еразмус+ офіс в Україні ©(Проєкт ЄС)

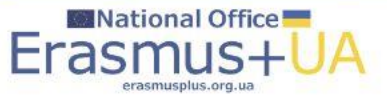